# **Manuel du pavé tactile trivum**

## **Touchpad Manual**

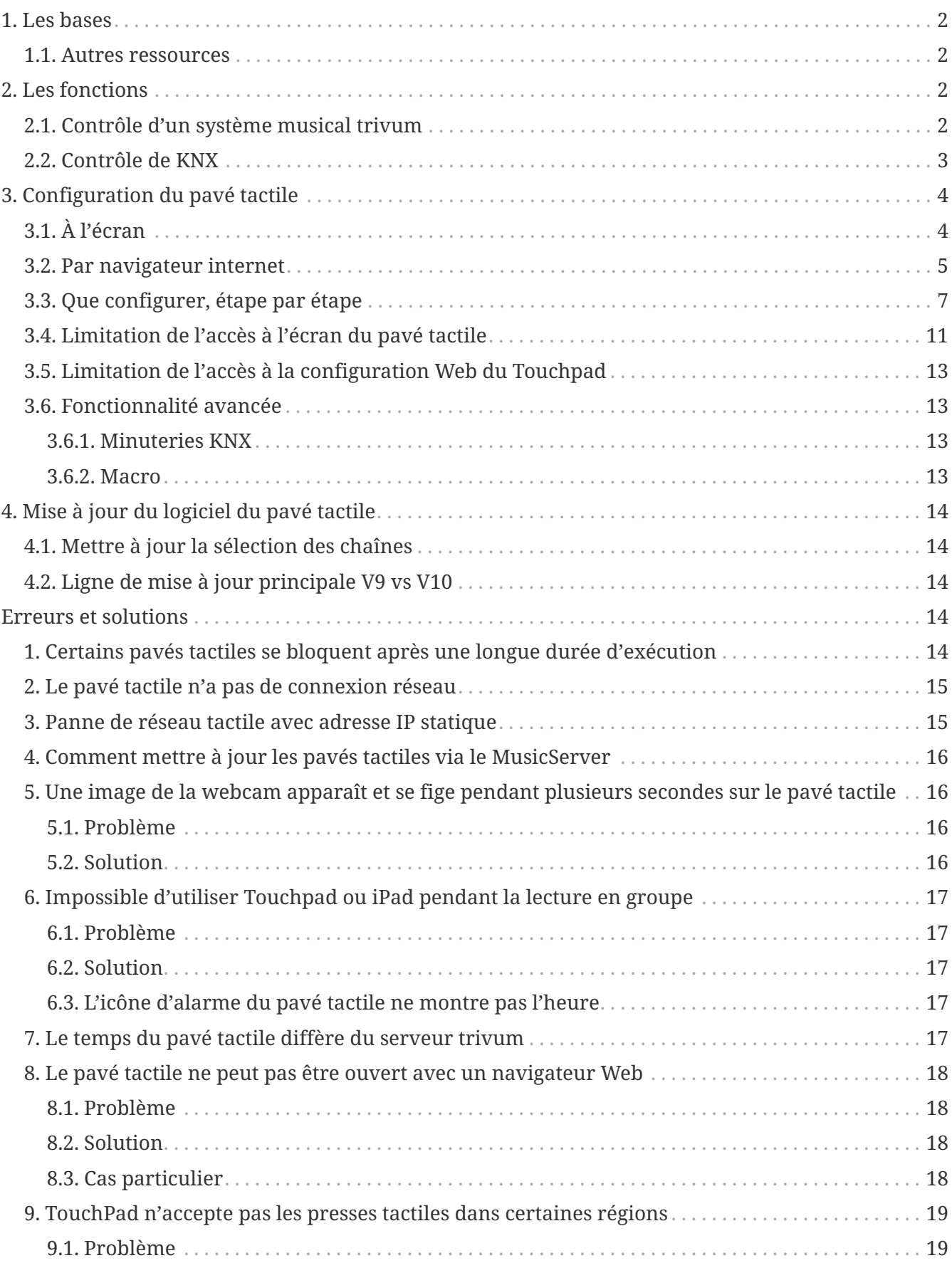

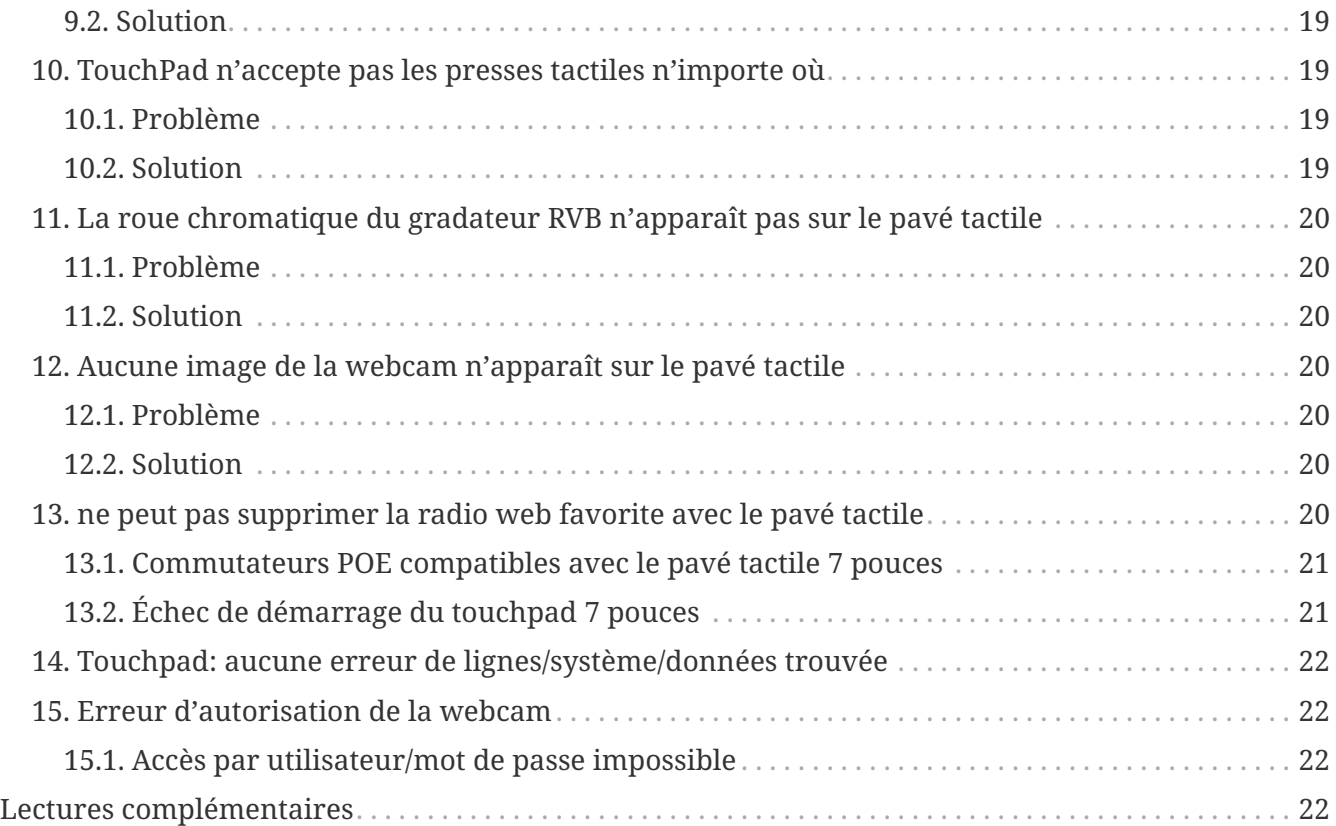

### <span id="page-1-0"></span>**1. Les bases**

Cette documentation contient toutes les informations disponibles sur le logiciel TouchPad V9/V10. Il ne couvre pas de nombreux détails matériels. Le manuel ne couvre pas toutes les fonctionnalités disponibles dans le logiciel, mais tente d'en couvrir les domaines les plus importants.

#### <span id="page-1-1"></span>**1.1. Autres ressources**

Si vous souhaitez en savoir plus sur trivum et nos produits et solutions, vous le trouverez ici :

- 1. [trivum website with online shop](http://www.trivum.com)
- 2. [trivum Supportsite](http://service.trivum.com)
- 3. Chacun de nos produits est livré avec un guide d'installation rapide
- 4. Envoyez un e-mail avec vos questions à [service@trivum.com](mailto:service@trivum.com)
- 5. Appelez-nous +49 (0) 711 6456071-0

### <span id="page-1-2"></span>**2. Les fonctions**

#### <span id="page-1-3"></span>**2.1. Contrôle d'un système musical trivum**

Les pavés tactiles trivum peuvent être utilisés pour contrôler un système musical connecté, en orientation Paysage ou Portrait.

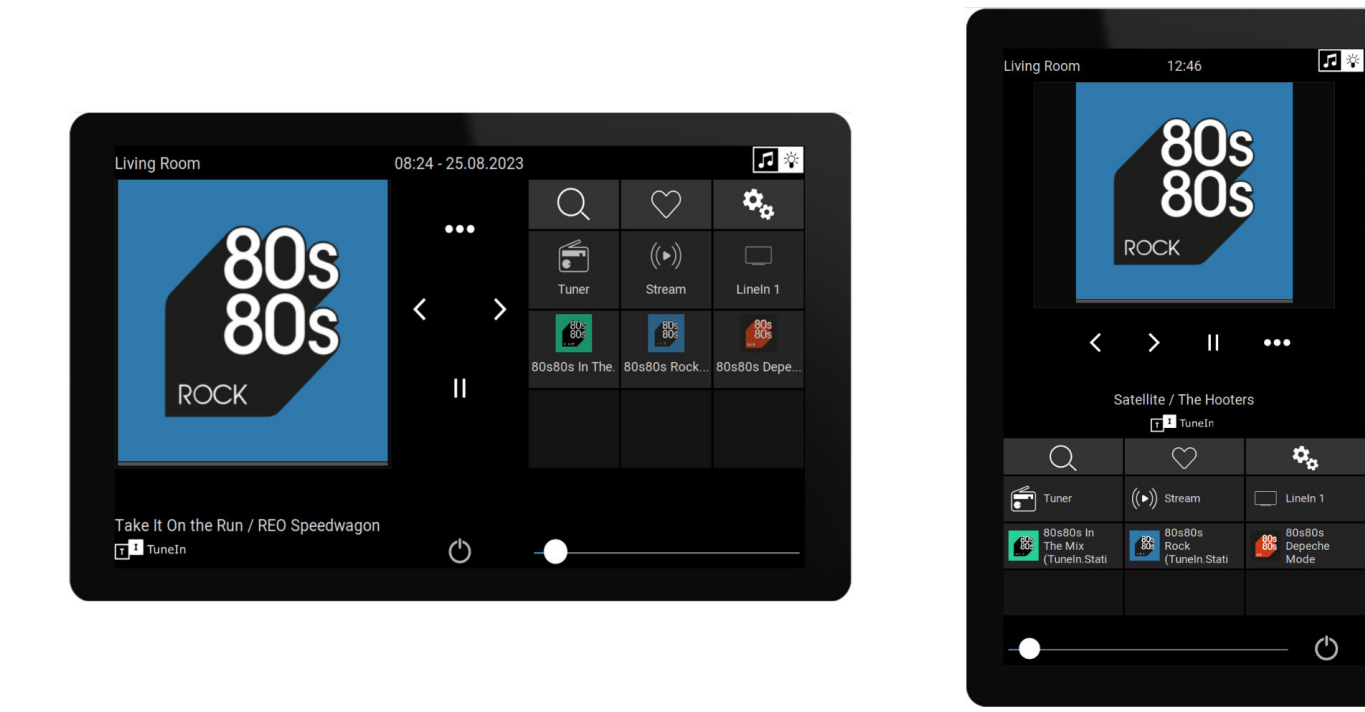

Cependant, un système musical n'est pas nécessaire, les Touchpads peuvent également être utilisés de manière autonome.

#### <span id="page-2-0"></span>**2.2. Contrôle de KNX**

Les pavés tactiles trivum peuvent être utilisés pour contrôler KNX à l'écran

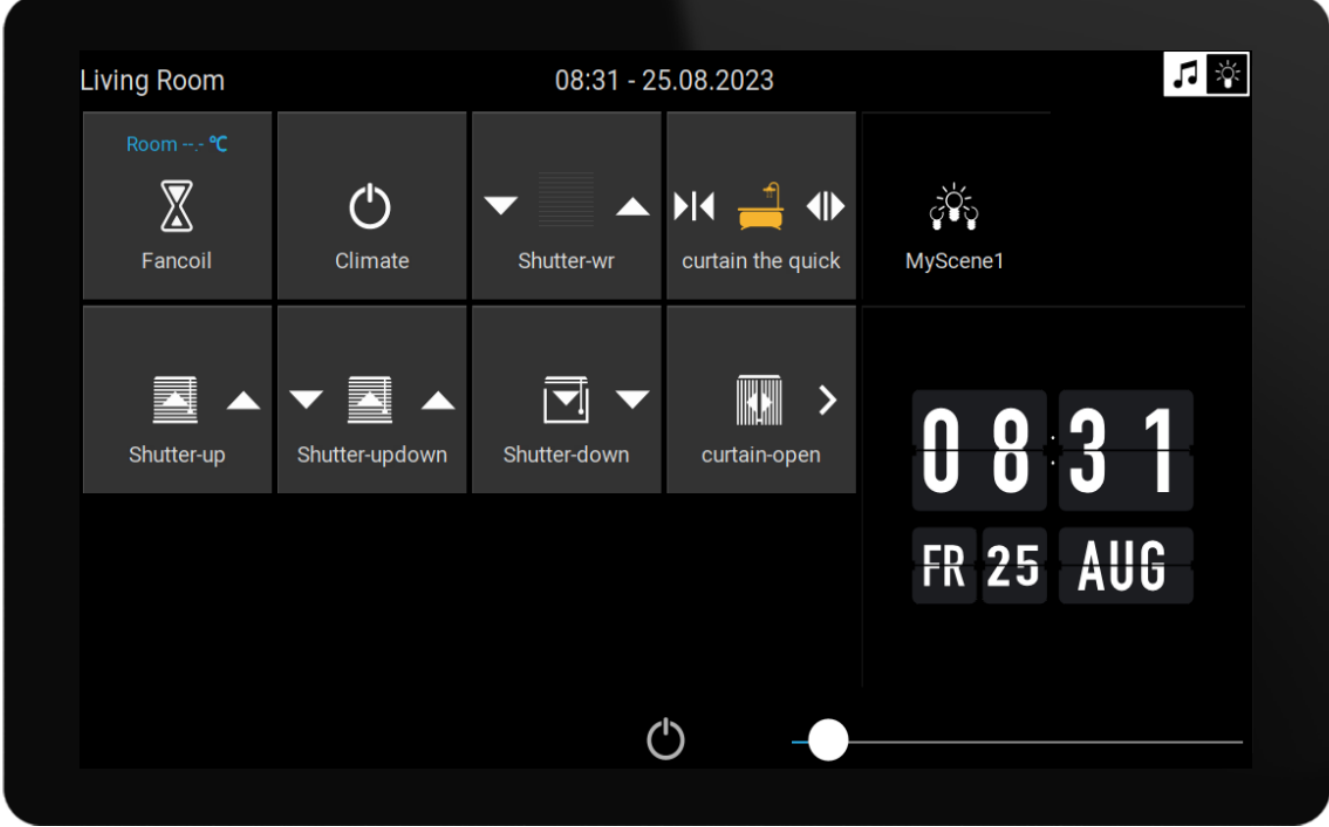

et ils peuvent être utilisés comme serveur pour les pages de contrôle KNX mobiles, que vous pouvez ouvrir sur votre smartphone.

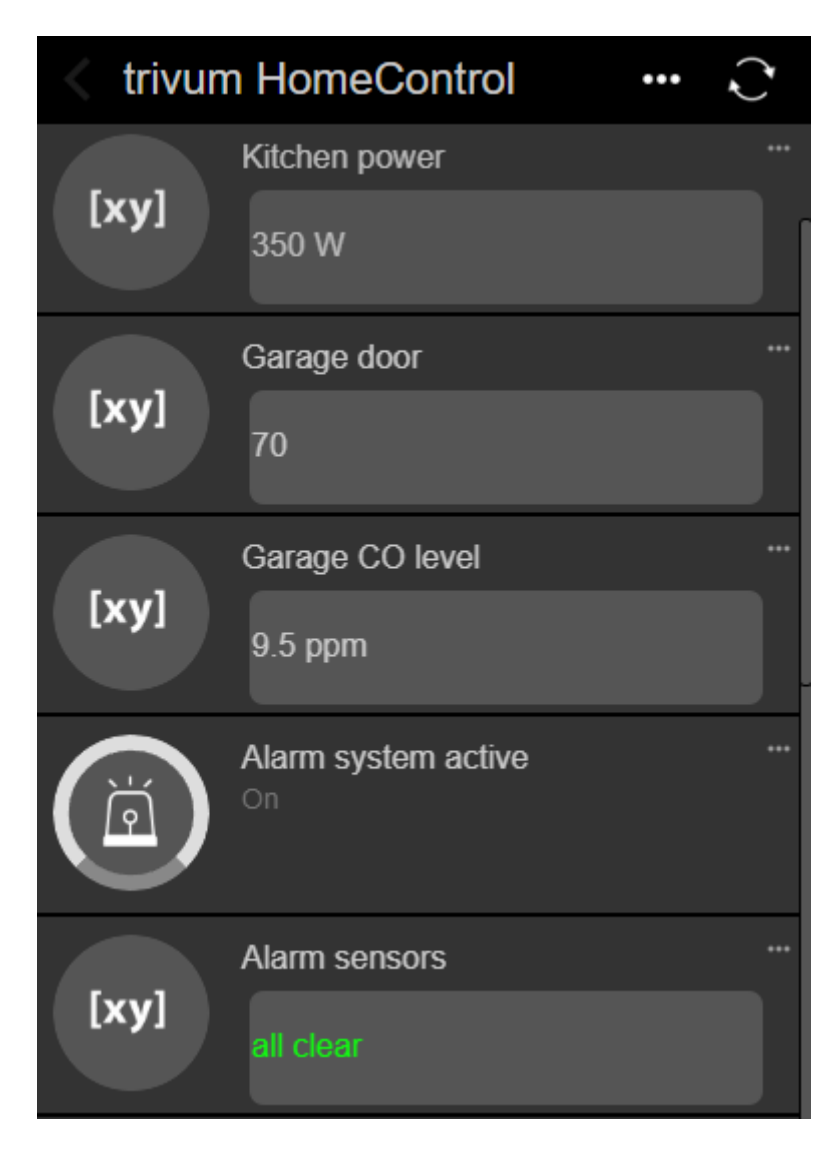

Les objets KNX définis à l'écran peuvent être réutilisés par les pages KNX mobiles, mais vous pouvez également définir des objets uniquement mobiles.

## <span id="page-3-0"></span>**3. Configuration du pavé tactile**

### <span id="page-3-1"></span>**3.1. À l'écran**

Le Touchpad peut être configuré directement sur l'écran, en appuyant sur la date en haut. Cela affichera le menu principal

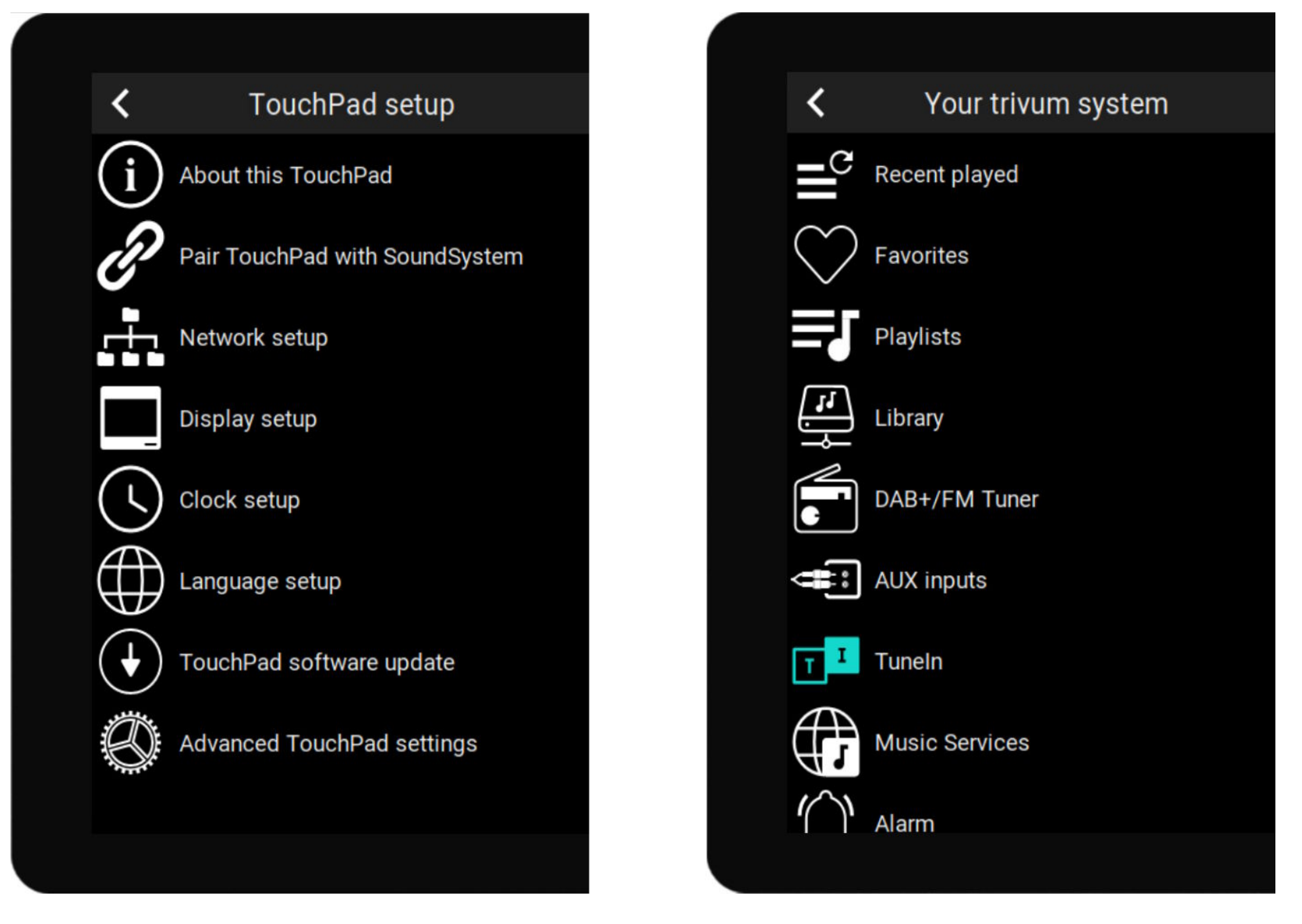

- côté gauche : menu principal d'un **Touchpad autonome**
- côté droit : lorsqu'il est **connecté à un MusicCenter**

#### <span id="page-4-0"></span>**3.2. Par navigateur internet**

Ouvrez un navigateur Web et saisissez l'adresse IP du Touchpad, qui se trouve sous "À propos de ce Touchpad".

Cela ouvrira la configuration Web.

#### **TouchPad Setup**

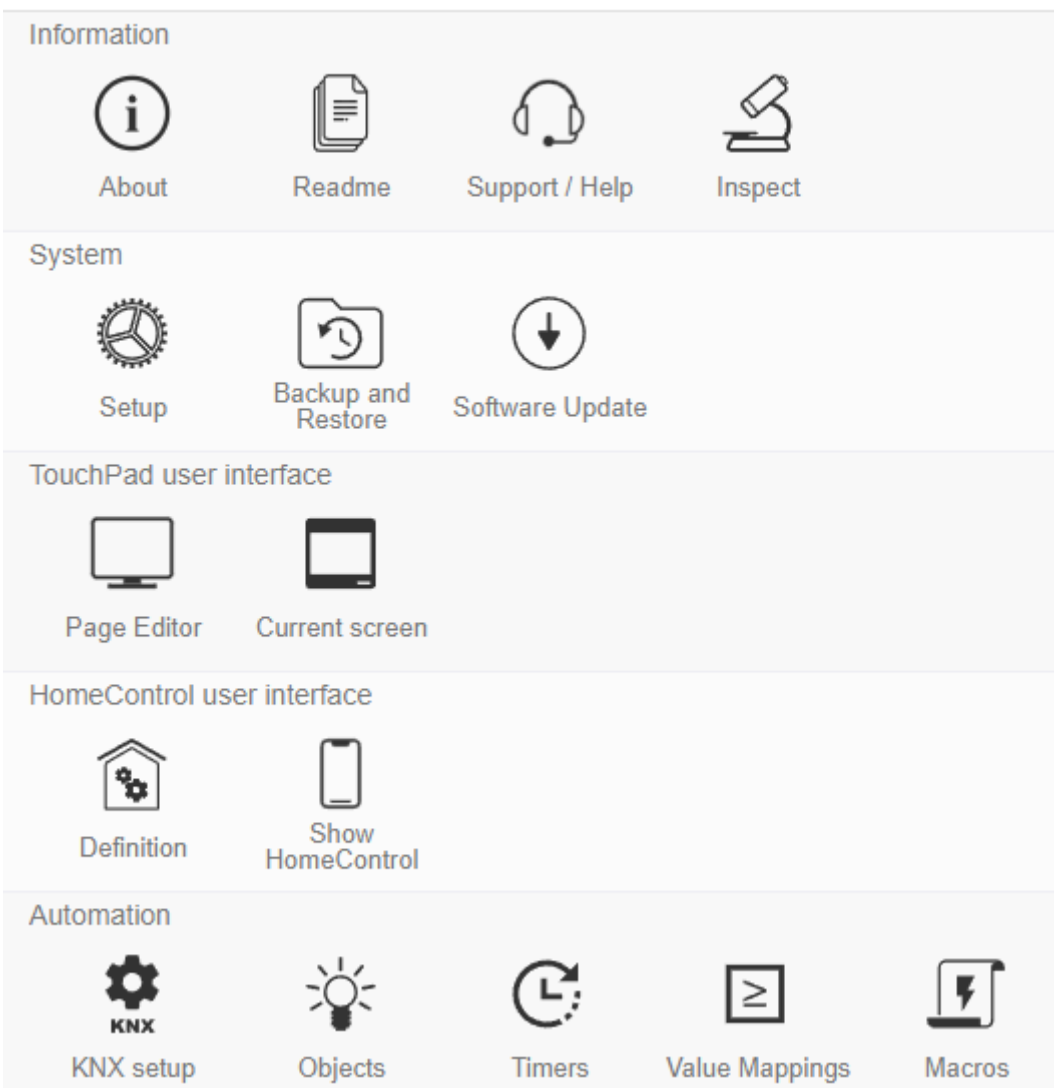

- La configuration d'éléments de base tels que le réseau, l'heure, la gradation de l'affichage, la langue ou la mise à jour du logiciel peut être effectuée à la fois à l'écran ou dans la configuration Web.
- Pour la configuration principale, le setup web doit être utilisé. Il comporte
	- Communication KNX, sous : Automatisation/Configuration KNX
	- Objets d'écran KNX, sous : interface utilisateur/éditeur de page
	- objets d'automatisation basés sur le Web, sous : HomeControl/Définition
	- Minuteries KNX, sous : Automatisation/Minuteries
	- Macros, sous : Automatisation/Macros

De plus, il est utilisé pour sauvegarder toute la configuration ou pour analyser les problèmes en affichant les journaux système (sous Inspecter).

Si vous devez configurer un tout nouveau pavé tactile, commencez par la configuration Web.

**Vous n'avez pas besoin de lire ce manuel** pour ce faire. Toutes les informations pertinentes sont fournies directement dans la configuration, sous forme de petit texte d'aide, directement dans les

paramètres.

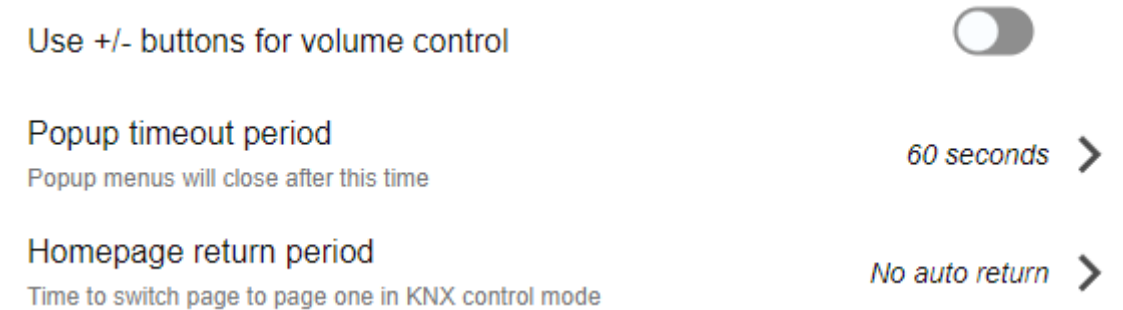

Exemple : ici nous avons trois fonctions. Le premier est explicite par son titre, les autres ont un petit texte d'aide juste en dessous de leur titre.

#### <span id="page-6-0"></span>**3.3. Que configurer, étape par étape**

- Réseau : idéalement, votre routeur fournit des informations DHCP stables, afin que le Touchpad obtienne une adresse IP, des données de passerelle et de serveur de noms valides. Si vous ne parvenez pas à accéder à la configuration du pavé tactile via un navigateur Web, vous pouvez accéder à l'écran dans "Configuration réseau" et configurer les paramètres IP statiques.
- Heure : selon l'endroit où le Touchpad est installé, vous devrez peut-être ajuster le fuseau horaire.
- Langue : si vous préférez une interface utilisateur dans une langue autre que l'anglais, sélectionnez-la ici.
- Si vous souhaitez connecter le Touchpad à un MusicCenter trivum, sélectionnez "Pair TouchPad with SoundSystem".
- Configurez les pages d'automatisation à l'écran. Dans la configuration Web, accédez à "Page Editor".

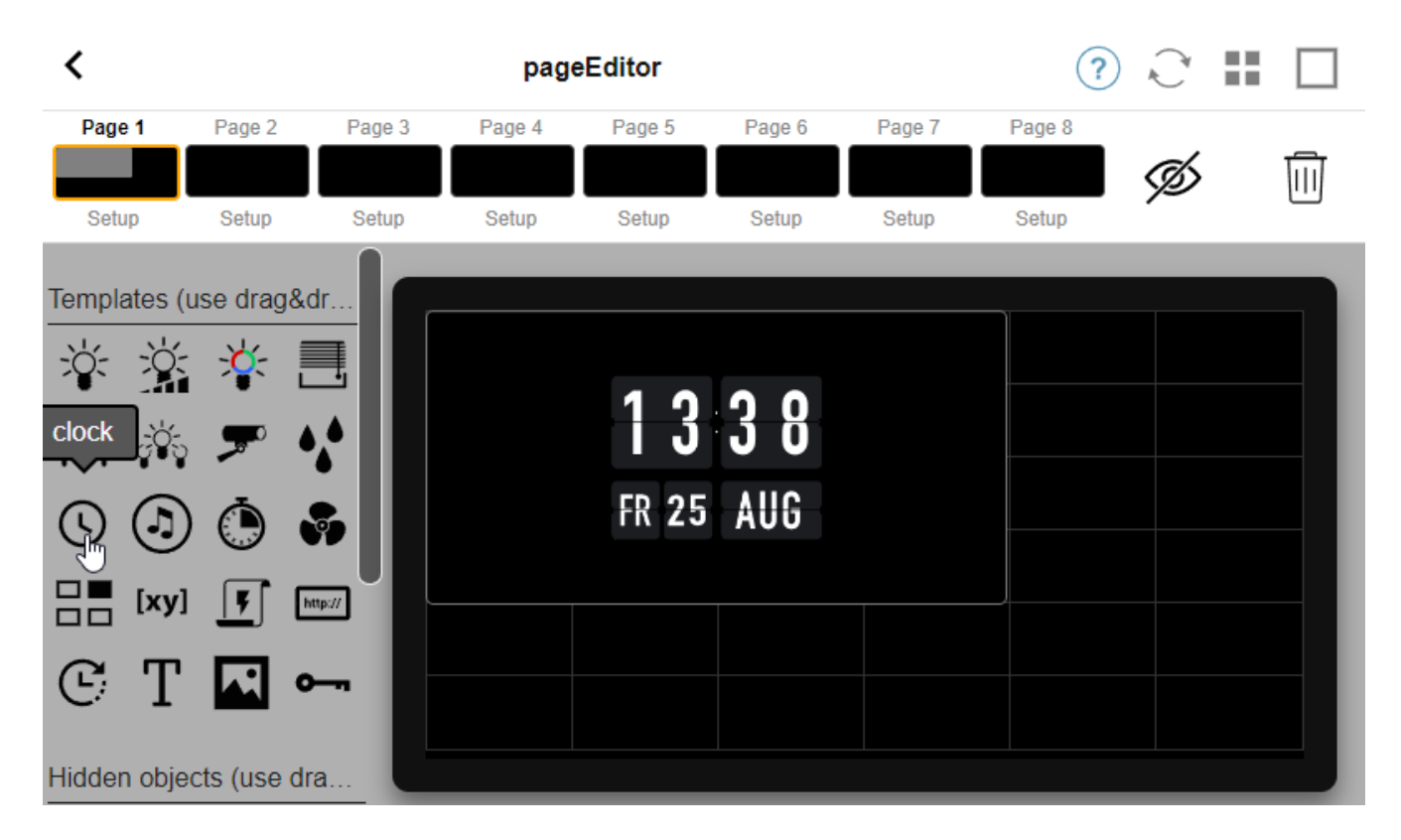

Pour commencer, faites glisser une horloge de la palette de gauche vers la zone de page de droite, agrandissez-la, puis cliquez dessus et changez-la en motif Flip Clock. L'horloge est une **application** qui ne nécessite aucun KNX. Les autres applications sont la webcam, le chronomètre, la minuterie, la navigation de page, le déclencheur de macro, les prévisions météorologiques, l'affichage statique de texte ou d'image.

Dès que vous aurez créé **au moins un objet** dans les pages d'automatisation, votre nouveau Touchpad n'affichera plus le menu principal par défaut, mais la première page d'automatisation.

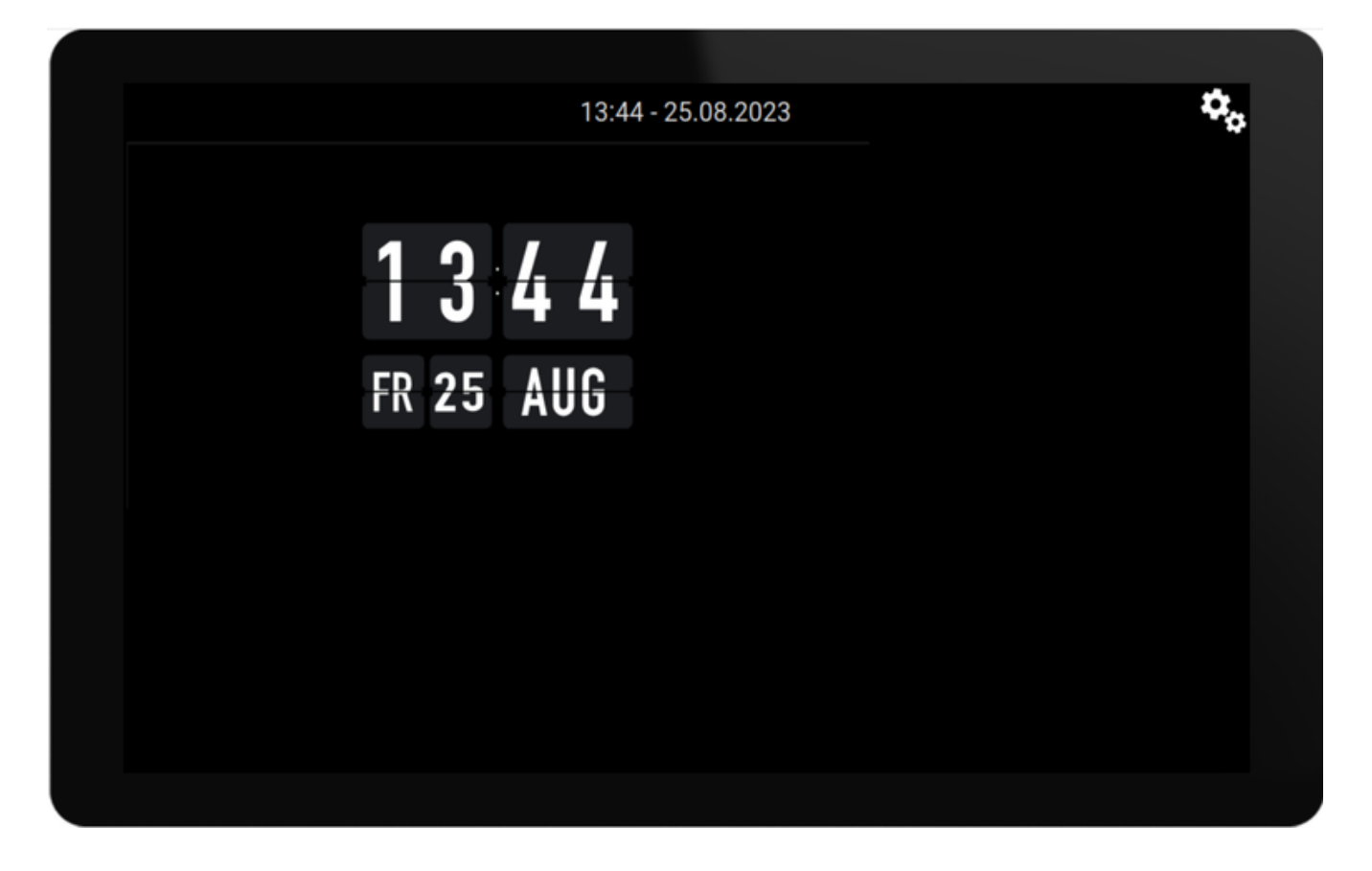

Pour accéder au menu principal maintenant, appuyez sur l'icône d'engrenage en haut à droite ou sur les informations Date/Heure en haut.

• Configuration KNX : si vous souhaitez intégrer KNX, allez maintenant dans la configuration web sous : Automatisation/Configuration KNX. Pour la configuration de la communication, trouvez des informations détaillées sous

[https://www.trivum-shop.de/support/docs/fr/mcenter-knx.html#\\_trivum\\_knx\\_setup](https://www.trivum-shop.de/support/docs/fr/mcenter-knx.html#_trivum_knx_setup)

Dès que vous êtes en mesure d'envoyer et de recevoir Messages KNX, vous pouvez créer des objets KNX dans l'éditeur de pages :

- interrupteurs marche/arrêt. ils envoient une valeur de 1 bit "1" ou "0".
- variateurs de lumière. ils envoient soit un contrôle de gradation sur 4 bits, soit une luminosité absolue de 8 bits.
- Lumières RVB (W). ils prennent en charge plusieurs types d'actionneurs pour les lumières RVB, RGBW, HSV ou Tunable White.
- volets avec les sous-types principaux : Volet pour mouvements verticaux, ou Rideau pour mouvements horizontaux.
- ventilo-convecteurs : contrôler la vitesse d'un ventilateur
- climatisation : contrôle du refroidissement et du chauffage
- Affichages de valeurs KNX : recevez plus d'une douzaine de types de données différents, comme des valeurs signées ou non signées 1 bit, 8 bits, des valeurs flottantes, du texte ou de l'heure, et affichez-les de différentes manières.

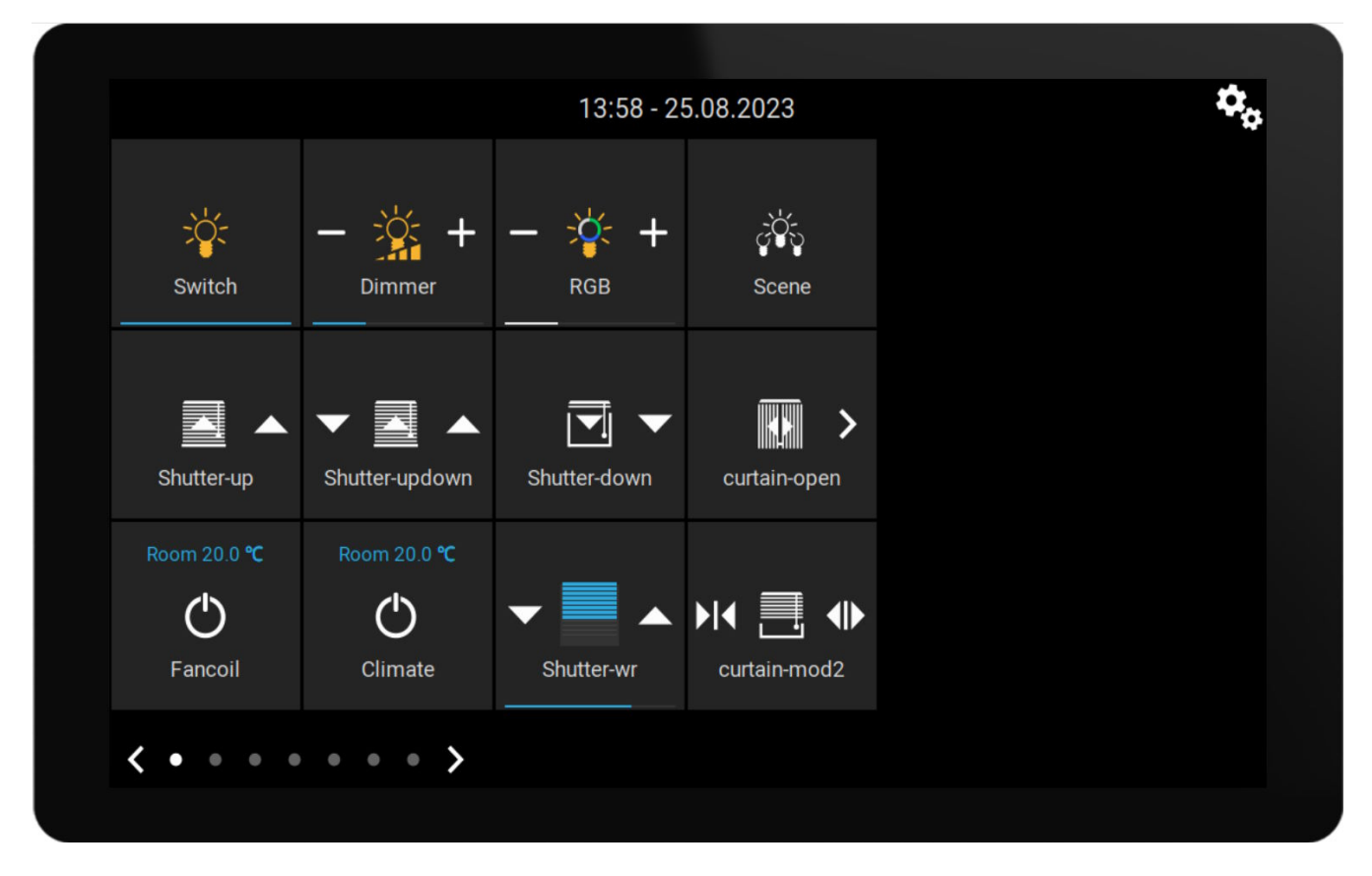

◦ Scènes KNX : geler l'état des objets KNX pour un rappel ultérieur.

Exemple : page à l'écran avec de nombreux objets KNX. Dans l'éditeur de page, cliquez sur l'un des

objets pour configurer ses adresses de groupe KNX.

• Objets HomeControl basés sur le Web : si vous souhaitez contrôler les interrupteurs d'éclairage, etc. affichés ci-dessus non seulement à l'écran, mais également depuis votre téléphone mobile, accédez à la configuration Web sous : HomeControl/Définition et sélectionnez : Ajouter des boutons définis.

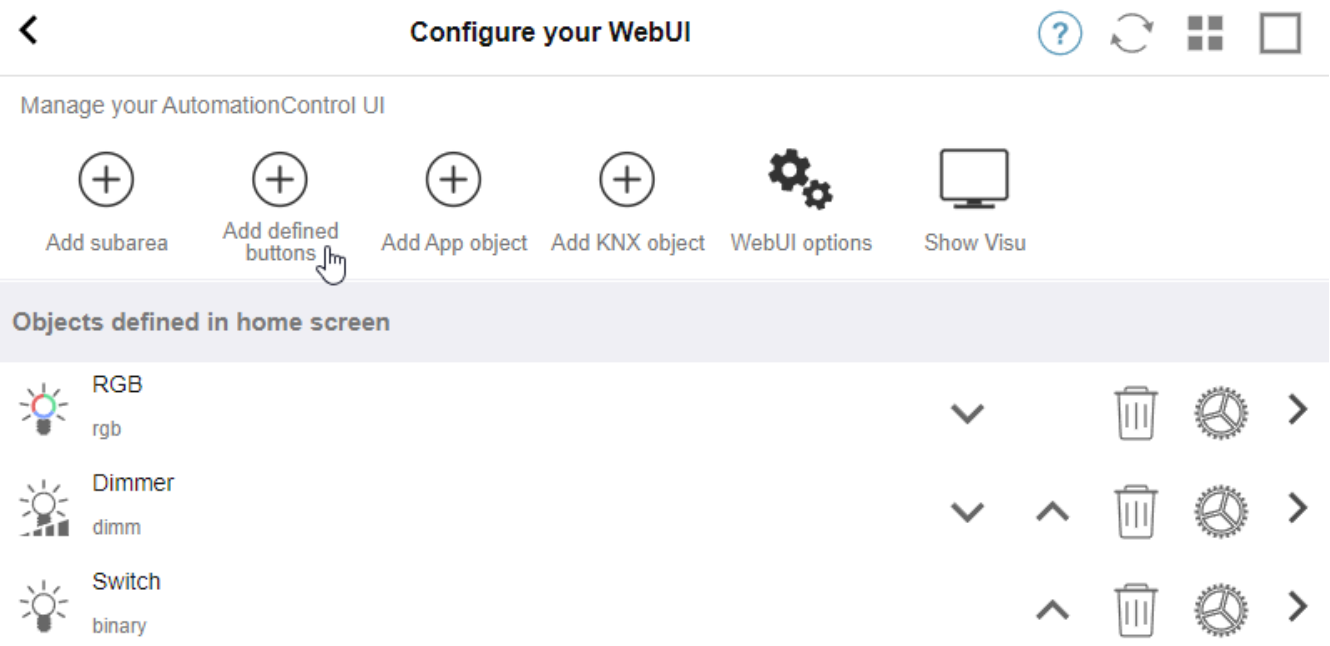

puis, si vous sélectionnez "Show Visu" ou entrez touchpadip/hc sur un navigateur mobile, vous obtenez

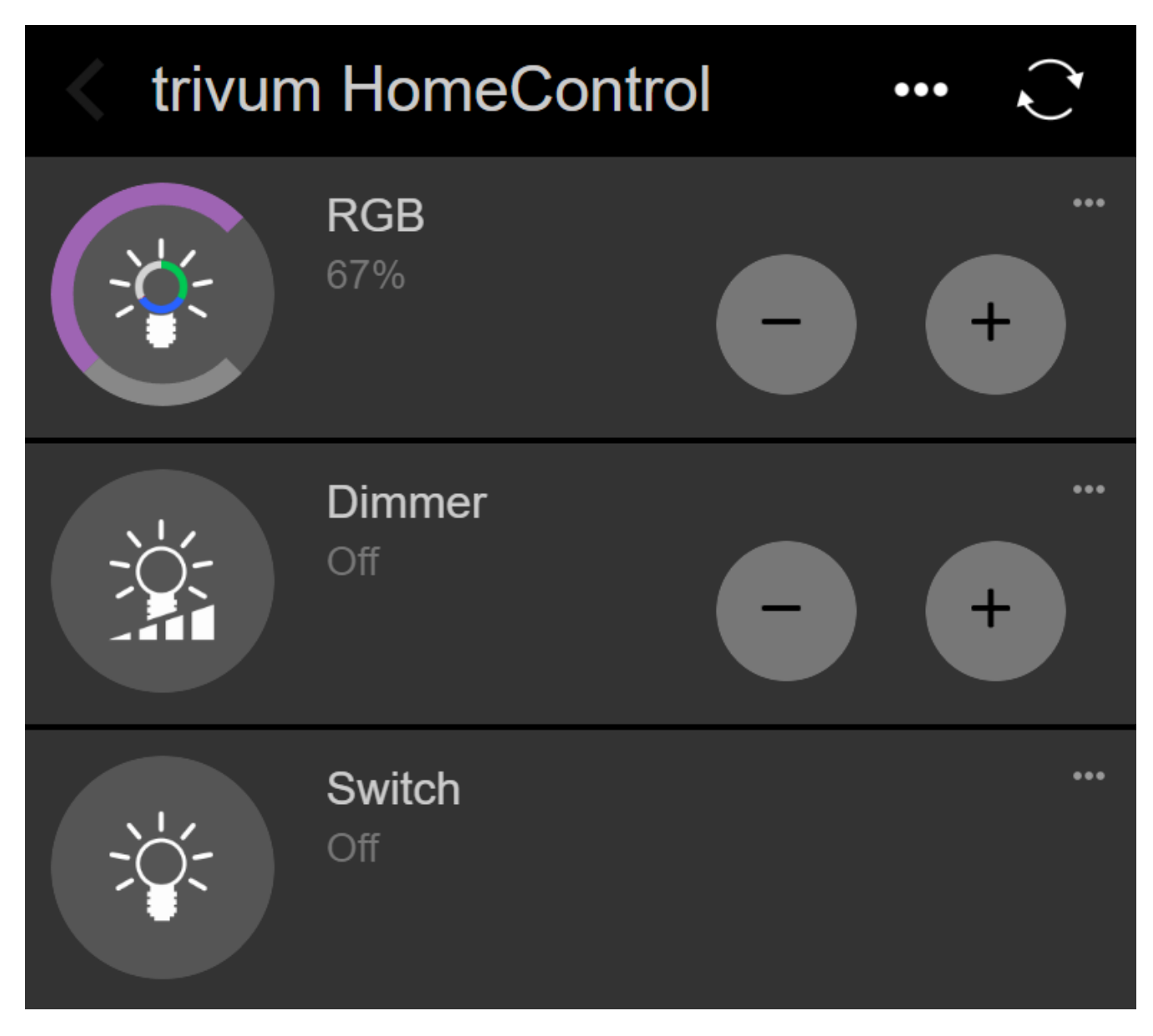

et vous pourrez également allumer vos lumières depuis votre mobile.

#### <span id="page-10-0"></span>**3.4. Limitation de l'accès à l'écran du pavé tactile**

L'accès aux pavés tactiles dans les espaces publics commerciaux, comme le hall d'un hôtel, doit être limité, par exemple pour que seul le personnel de l'hôtel puisse allumer les lumières ou contrôler la musique.

Ceci peut être réalisé :

• global pour toutes les fonctions du pavé tactile à l'écran. Dans la configuration Web, accédez à : Système/Configuration/Paramètres d'affichage/Protéger l'écran du pavé tactile par un code PIN

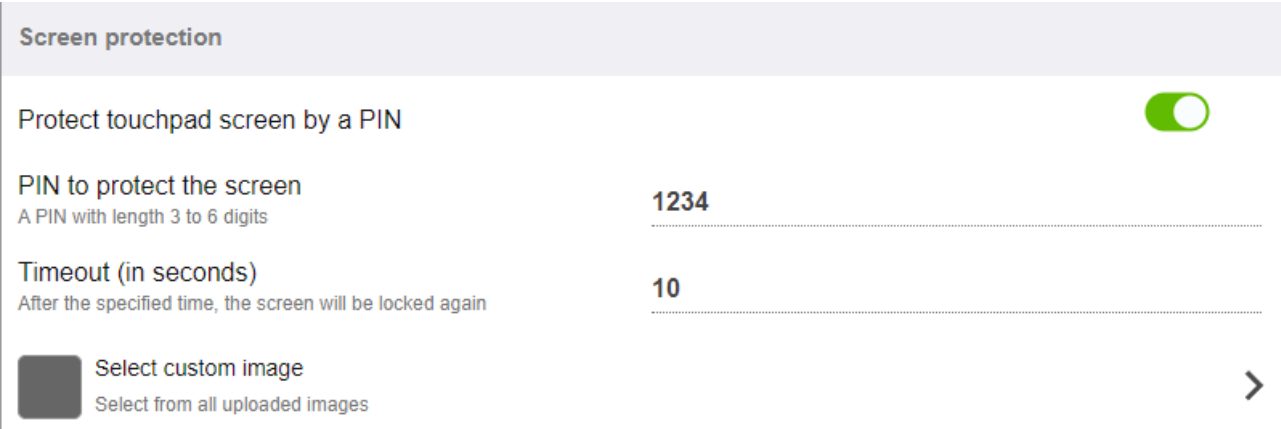

Vous pouvez définir un code PIN, généralement composé de 4 à 6 chiffres, spécifier un délai d'attente pour le verrouillage automatique et même télécharger un fichier image PNG personnalisé à afficher pendant le verrouillage, généralement le logo de votre entreprise. La meilleure taille de fichier image est de 1024 x 600, les autres sont mises à l'échelle automatiquement.

De cette façon, le pavé tactile ne peut être utilisé dans son intégralité que par du personnel autorisé.

• juste pour des pages d'automatisation spécifiques. Dans la configuration web, allez dans : Interface utilisateur Touchpad/Editeur de pages

∢ pageEditor Page 2 Page 7 Page 1 Page 3 Page 4 Page 5 Page 6 Page 8 IШ Setup Setup Setup Setup Setup Setun Setun Setup յի

regardez l'aperçu supérieur sur 8 pages maximum.

Cliquez sur "Setup" sous l'une de ces pages. Sélectionnez l'un des modes de protection :

- Verrouiller l'écran après inactivité : l'écran est verrouillé s'il n'y a aucun contact sur cette page pendant un nombre de secondes donné. si vous passez à une autre page, puis revenez rapidement, le code PIN ne doit pas être ressaisi.
- Écran de verrouillage à chaque visite de la page : l'écran est verrouillé immédiatement à chaque fois que vous entrez dans la page, également lors du passage à la page suivante et au retour rapide.
- Pas de verrouillage automatique après un déverrouillage réussi : la page est verrouillée uniquement manuellement. cela nécessite d'ajouter un champ de verrouillage (symbole clé) dans la page, par glisser-déposer dans l'éditeur de page. lorsque ce champ est touché, la page est verrouillée.

De cette façon, vous pouvez garder certaines parties du pavé tactile utilisables par tout le monde et verrouiller uniquement une page d'automatisation sensible, par exemple pour la configuration du système d'alarme.

#### <span id="page-12-0"></span>**3.5. Limitation de l'accès à la configuration Web du Touchpad**

Cela peut être fait sous : Système/configuration/configuration Web protection du site

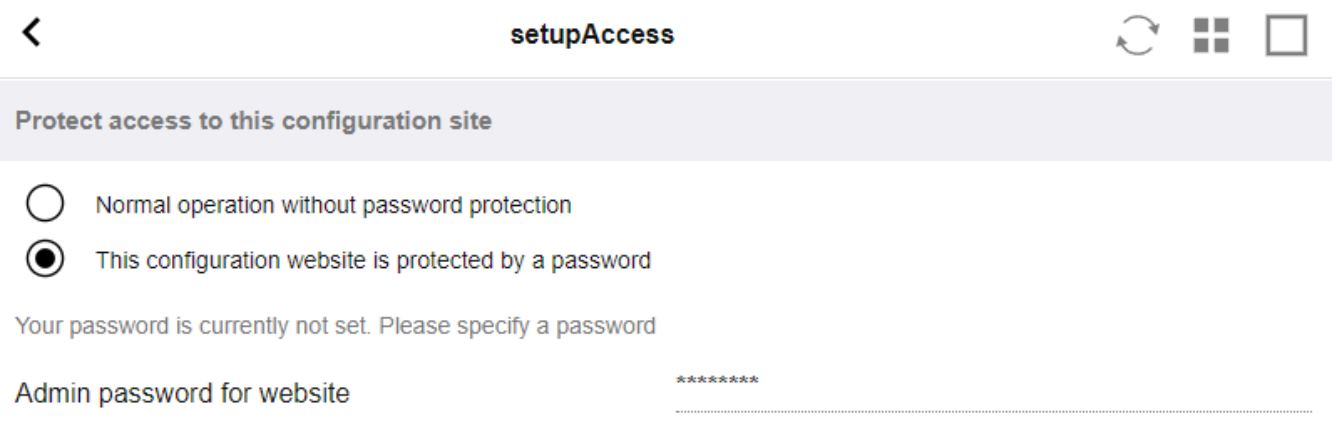

Après avoir défini un mot de passe, l'accès à la configuration Web est bloqué jusqu'à ce que le mot de passe soit saisi.

Ceci est normalement utilisé **en combinaison avec un verrouillage global de l'écran du pavé tactile** par code PIN, sinon toute personne ayant un accès physique au pavé tactile pourrait modifier les paramètres réseau, etc. directement sur l'écran.

#### <span id="page-12-1"></span>**3.6. Fonctionnalité avancée**

#### <span id="page-12-2"></span>**3.6.1. Minuteries KNX**

peut être configuré sous : Automatisation/Minuteries.

Ils peuvent envoyer un message KNX

- avec type de données 1 bit, 8 bits, 2 octets, 14 octets de texte, heure sous forme de texte ("09:40 28.08.23")
- une fois par jour à une heure précise, pendant des jours de semaine sélectionnables
- ou toujours, toutes les n minutes

#### <span id="page-12-3"></span>**3.6.2. Macro**

peut être configuré sous : Automatisation/Macros.

Une macro peut contenir de nombreuses étapes avec ces fonctions :

- attendre un nombre donné de millisecondes
- envoyer un télégramme KNX, avec un texte de type 1 bit, 8 bits, 16 bits, 14 caractères
- envoyer un message UDP à une adresse IP et un port donnés, avec un texte prenant en charge ce que l'on appelle les modèles de barre oblique comme \r\n ou \xnn. par exemple, "test:\nmydir\\file\x7e.txt" enverrait un texte de 2 lignes

```
test:
monrép\fichier~.txt
```
- envoyer une commande TCP à une adresse IP et un port donnés. cela créera une connexion, enverra la commande, puis fermera la connexion. Les données de réponse ne peuvent pas être traitées.
- envoyer un appel HTTP à une adresse IP et un port donnés. Les modèles de barres obliques ne sont pas pris en charge dans ce cas.

### <span id="page-13-0"></span>**4. Mise à jour du logiciel du pavé tactile**

Les mises à jour peuvent être effectuées à partir de l'écran du pavé tactile ou de la configuration Web.

#### <span id="page-13-1"></span>**4.1. Mettre à jour la sélection des chaînes**

Il est recommandé de vérifier à la fois la version " du logiciel " et la version " du dernier logiciel ", qui téléchargera la version la plus récente. Installez une ancienne version uniquement si vous avez une raison spécifique.

#### <span id="page-13-2"></span>**4.2. Ligne de mise à jour principale V9 vs V10**

Dans le menu de mise à jour du Touchpad, vous trouverez également une option "use V10" ou "use V9" software. À l'heure actuelle, ces lignes devraient avoir des fonctionnalités identiques.

Si vos pavés tactiles fonctionnent de manière autonome, il est recommandé d'utiliser la gamme V9.

Si votre Touchpad est connecté à un MusicCenter trivum avec le logiciel V10, l'utilisation de la ligne V10 est recommandée.

# <span id="page-13-3"></span>**Erreurs et solutions**

Suit maintenant une liste d'articles pertinents sur le pavé tactile de la documentation de dépannage trivum.

<https://www.trivum-shop.de/support/docs/fr/trivum-troubleshooting.html>

### <span id="page-13-4"></span>**1. Certains pavés tactiles se bloquent après une longue durée d'exécution**

Certains pavés tactiles de 7 pouces peuvent se figer après plusieurs jours d'utilisation, ce qui nécessite de les retirer temporairement de l'alimentation.

Si cela se produit, mettez à jour vers le logiciel 3.10 build 16887 ou supérieur. Allez dans la configuration Web sous : Système/Configuration/Avancé. Exécutez la fonction " Mettre à jour le noyau système ". Attendez que le pavé tactile redémarre de lui-même, ce qui peut prendre 5 à 10 minutes.

## <span id="page-14-0"></span>**2. Le pavé tactile n'a pas de connexion réseau**

Essayez ces étapes :

- modifier les paramètres réseau sur le pavé tactile. si une adresse IP statique est configurée, utilisez DHCP et vice versa. lorsque vous utilisez DHCP, assurez-vous que votre routeur fournit DHCP. au démarrage, le touchpad affiche l'adresse IP qu'il utilise. vérifiez s'il a une adresse IP dans le même sous-réseau que d'autres appareils, par ex. 192.168.178.x ou 192.168.1.x
- utiliser un autre câble LAN
- utiliser un port différent sur le commutateur réseau
- si possible, essayez un autre modèle de commutateur réseau. Il devrait toujours fonctionner avec un TP-Link 1008P à jour. vérifiez que les autres appareils connectés au même commutateur réseau disposent d'une connexion réseau fonctionnelle. vérifiez la liste des commutateurs réseau incompatibles : [https://www.trivum-shop.de/support/docs/fr/trivum](https://www.trivum-shop.de/support/docs/fr/trivum-faq.html#_recommended_network_switches)[faq.html#\\_recommended\\_network\\_switches](https://www.trivum-shop.de/support/docs/fr/trivum-faq.html#_recommended_network_switches)

Si vous utilisez un commutateur géré, vérifiez l'alimentation POE paramètres. Un pavé tactile nécessite environ 3,6 watts, ce qui correspond à la classe POE 2. Normalement, le commutateur POE et le TP trouvent automatiquement la bonne classe POE. Cependant, nous avons vu un cas où un commutateur POE a été configuré manuellement pour utiliser uniquement la classe 1. Dans ce cas, le TP ne démarre pas.

Essayez une alimentation différente, par exemple un injecteur de puissance ou un commutateur POE.

Téléchargez également l'outil trivum ServerAdmin (IP Finder) à partir de service.trivum.com et vérifiez à chaque étape si le pavé tactile y apparaît.

### <span id="page-14-1"></span>**3. Panne de réseau tactile avec adresse IP statique**

Les pavés tactiles basés sur ARM9 avec la version logicielle 2.42 ou inférieure et une configuration IP statique peuvent rencontrer des pannes de réseau, comme par exemple :

- non visible dans le centre de musique, l'outil d'administration du serveur, etc.
- la mise à jour du logiciel ne peut pas être effectuée.

Pour résoudre ce problème, suivez cette procédure:

- vérifier s'il s'agit d'un pavé tactile ARM9 dans les paramètres/paramètres du pavé tactile/à propos de
- vérifier s'il a une version 2.42 ou inférieure
- et si une adresse IP statique est configurée.

Ensuite, vous pouvez essayer d'exécuter une mise à jour logicielle, mais cela échouera probablement. donc:

• changez le pavé tactile en DHCP en:

```
- paramètres/paramètres du pavé tactile/réseau
```

```
 - activer dhcp
```
- faire défiler vers le bas
- redémarrer le pavé tactile pour activer les paramètres dhcp.
- puis lancez une mise à jour du logiciel, qui devrait fonctionner.
- une fois la mise à jour terminée, revenez à l'adresse IP statique. la nouvelle version 2.43 ou supérieure écrira en interne les paramètres réseau corrects avec la passerelle configurée. sélectionnez à nouveau faites défiler vers le bas et redémarrez.

## <span id="page-15-0"></span>**4. Comment mettre à jour les pavés tactiles via le MusicServer**

- avec V9, sélectionnez Système/Mise à jour logicielle. une liste des pavés tactiles devrait s'afficher. allez dans chacun d'eux et sélectionnez : Démarrer la mise à jour de ce pavé tactile
- avec V8, sélectionnez Developer/Keypads en haut à droite, puis Update per Touchpad.

### <span id="page-15-1"></span>**5. Une image de la webcam apparaît et se fige pendant plusieurs secondes sur le pavé tactile**

#### <span id="page-15-2"></span>**5.1. Problème**

Une image apparaît, puis le TouchPad se fige pendant quelques secondes, puis l'image suivante apparaît.

#### <span id="page-15-3"></span>**5.2. Solution**

Cela se produit si la résolution de l'image de la webcam est trop élevée, e. g. 1280x480.

Reconfigurez votre webcam pour utiliser une résolution inférieure.

## <span id="page-16-0"></span>**6. Impossible d'utiliser Touchpad ou iPad pendant la lecture en groupe**

#### <span id="page-16-1"></span>**6.1. Problème**

Vous ne pouvez pas contrôler votre système trivum lors de la lecture audio dans un groupe.

### <span id="page-16-2"></span>**6.2. Solution**

Ceci est pertinent avec les produits Installer Line comme FLEX, REG, DESIGN (AudioBox).

Veuillez lire l'article suivant sur les versions logicielles et la configuration du commutateur réseau : [groupplay]

#### <span id="page-16-3"></span>**6.3. L'icône d'alarme du pavé tactile ne montre pas l'heure**

L'heure est affichée uniquement s'il y a une alarme dans les prochaines 24 heures.

### <span id="page-16-4"></span>**7. Le temps du pavé tactile diffère du serveur trivum**

Si vous souhaitez que le pavé tactile reçoive son heure du serveur trivum, assurez-vous que NTP est désactivé localement sur le pavé tactile :

*Sur le pavé tactile …*

- 1. Appuyez sur l'icône trivum (coin supérieur droit) pour ouvrir le **Menu Système**.
- 2. Appuyez sur **Info**.
- 3. Faites défiler la table **Informations**.
- 4. Appuyez sur **Paramètres spéciaux**
	- Entrez manuellement ntp off

Si vous souhaitez que le pavé tactile utilise NTP, mais qu'il affiche toujours l'heure GMT, les informations sur le fuseau horaire n'ont pas encore été installées. Pour résoudre ce problème, exécutez une mise à jour logicielle :

*Sur le pavé tactile …*

- 1. Appuyez sur l'icône trivum (coin supérieur droit) pour ouvrir le **Menu Système**.
- 2. Appuyez sur **Configuration Mise à jour logicielle en ligne**.

### <span id="page-17-0"></span>**8. Le pavé tactile ne peut pas être ouvert avec un navigateur Web**

#### <span id="page-17-1"></span>**8.1. Problème**

Le trivum 4.3" TouchPad WebSetup ne peut pas être ouvert par un navigateur Web.

#### <span id="page-17-2"></span>**8.2. Solution**

Vérifiez l'adresse IP du pavé tactile:

- 1. Appuyez sur l'icône trivum (coin supérieur droit) pour ouvrir le menu Système.
- 2. Info presse
	- L'adresse IP du TouchPad s'affiche dans la zone d'informations de gauche
- 3. Comparez cette adresse IP à l'adresse IP de votre ordinateur à partir duquel vous souhaitez accéder au pavé tactile. Les trois premières parties de la PI doivent être identiques.

 Computer-IP: 192.168.1.30 TouchPad-IP: 192.168.5.50

Exemple : Mauvais. La connexion n'est probablement pas possible, car le pavé tactile se trouve dans un sous-réseau différent (.5) de l'ordinateur (.1)

 Computer-IP: 192.168.1.30 TouchPad-IP: 192.168.1.50

Exemple: bon. La connexion devrait être possible.

#### <span id="page-17-3"></span>**8.3. Cas particulier**

Si le pavé tactile a une adresse IP 169.254.231.13, il n'a probablement pas réussi à obtenir une adresse DNS d'un serveur DNS.

- vérifier si un serveur DNS existe dans le réseau local
- vérifier si TouchPad est connecté à ce serveur

**OU** 

• configurer TouchPad pour utiliser une adresse IP statique.

Dans un tel cas, des adresses élevées telles que .190 sont recommandées pour éviter des conflits ultérieurs avec les futurs serveurs DNS qui utilisent généralement des adresses IP à faible zone.

### <span id="page-18-0"></span>**9. TouchPad n'accepte pas les presses tactiles dans certaines régions**

#### <span id="page-18-1"></span>**9.1. Problème**

Le pavé tactile trivum ne réagit pas à la pression tactile à certains endroits de l'écran.

#### <span id="page-18-2"></span>**9.2. Solution**

Exécutez un test du capteur tactile :

Paramètres/Paramètres du pavé tactile/Avancé/Exécuter le test du capteur tactile

Vous obtenez un écran vide. Partout où vous touchez, il devrait montrer un point rouge. S'il y a des zones où aucun point rouge n'est affiché, il y a un défaut au niveau du capteur tactile et le pavé tactile doit être envoyé au trivum pour réparation. Pour arrêter le test, touchez-le avec deux doigts pendant cinq secondes.

### <span id="page-18-3"></span>**10. TouchPad n'accepte pas les presses tactiles n'importe où**

#### <span id="page-18-4"></span>**10.1. Problème**

Le pavé tactile trivum ne réagit à aucune pression tactile, mais tout le reste (affichage de l'état de la musique, etc.) semble normal.

Un redémarrage à froid (par coupure de courant) n'aide pas non plus.

### <span id="page-18-5"></span>**10.2. Solution**

Peut-être un connecteur d'écran à l'intérieur du TouchPad trivum s'est-il desserré.

- 1. Vérifiez le connecteur d'écran interne
- 2. Retirez le couvercle (8 vis)
- 3. Vérifier le connecteur d'affichage (conducteur de feuille, connecteur de feuille)
	- 1. g. en ouvrant l'arrêtoir, puis retirez le connecteur, rebranchez-le, refermez l'arrêtoir
- 4. Vérifiez si le pavé tactile fonctionne correctement.

### <span id="page-19-0"></span>**11. La roue chromatique du gradateur RVB n'apparaît pas sur le pavé tactile**

#### <span id="page-19-1"></span>**11.1. Problème**

La roue chromatique du variateur RVB n'est pas affichée sur le pavé tactile KNX.

### <span id="page-19-2"></span>**11.2. Solution**

• Touchez l'objet gradateur dans la page KNX et maintenez-le touché pendant 3 à 5 secondes. -La fenêtre contextuelle de la roue chromatique devrait alors s'afficher.

### <span id="page-19-3"></span>**12. Aucune image de la webcam n'apparaît sur le pavé tactile**

### <span id="page-19-4"></span>**12.1. Problème**

Si vous ouvrez l'application webcam dans les pages KNX du pavé tactile, il n'y a pas d'image.

### <span id="page-19-5"></span>**12.2. Solution**

- Assurez-vous que la version du TouchPad SW est 1.69 ou supérieure les anciennes versions envoient des données d'authentification fixes (user="admin", password="1234") qui peuvent être mal comprises par les webcams
- Vérifiez si la caméra autorise l'accès anonyme Si ce n'est pas le cas, entrez le nom d'utilisateur et le mot de passe de la webcam dans la configuration de la webcam trivum (le champ du mot de passe apparaît dès que le nom d'utilisateur est défini.)
- Vérifiez si la caméra autorise l'accès parallèle par plusieurs clients. Peut-être qu'il n'autorise qu'un seul accès client. Cela pourrait bloquer l'accès du pavé tactile, car l'image est déjà affichée dans un navigateur Web.

Créez un onglet vide dans votre navigateur Web et ouvrez-y l'URL de l'image de la caméra pour vous assurer qu'il fournit réellement des images JPEG.

• Vous devrez peut-être redémarrer le pavé tactile. Cependant, dans la plupart des cas, cela ne devrait pas être nécessaire si les données de configuration sont correctes.

### <span id="page-19-6"></span>**13. ne peut pas supprimer la radio web favorite avec le pavé tactile**

Il y a un problème avec les radios Web qui ne sont plus prises en charge par TuneIn, marqué

comme "Non pris en charge". Ceux-ci peuvent ne pas être supprimés avec le pavé tactile. Essayez plutôt avec la visualisation Web, cela devrait toujours fonctionner.

#### <span id="page-20-0"></span>**13.1. Commutateurs POE compatibles avec le pavé tactile 7 pouces**

Commutateurs POE pour alimentation:

*ne pas utiliser:*

- TP-Link TL-SF 1008P Rev. 1.6 (Révision 3 fonctionne)
- D-Link DGS-1008P Rev. B1 (techniquement identique à TL-SF ci-dessus)

sinon, l'alimentation est trop faible et le pavé tactile peut ne démarrer que quelques secondes, puis s'éteindre.

*La puissance fonctionne normalement avec:*

- TP-Link TL-SF 1008P Rev. 3
- HP 1920
- Intellinet 524155

#### <span id="page-20-1"></span>**13.2. Échec de démarrage du touchpad 7 pouces**

Problème : lors de la mise sous tension, il y a un bref flash blanc, puis (avec un écran noir) le rétroéclairage est actif, mais (pendant plus d'une minute) aucune activité n'est visible. Les voyants du réseau Ethernet ne clignotent pas non plus.

Solution : regardez les voyants du commutateur réseau auquel le pavé tactile est connecté. Lors de la connexion de l'alimentation au pavé tactile, l'orange doit être allumée en permanence et le vert doit commencer à clignoter après quelques secondes. S'il n'y a pas de clignotement, la carte SD du pavé tactile s'est peut-être détachée pendant le transport. Ouvrez l'appareil (par 4 vis) puis recherchez la carte sd. Sortez-le et enfoncez-le à nouveau. Rebranchez ensuite l'appareil à l'alimentation. == nombre maximum de webcams avec pavé tactile trivum

Le pavé tactile trivum A13 prend en charge jusqu'à 8 webcams, avec une résolution de 320 x 240 et une mise à jour d'image toutes les 5 secondes.

Le pavé tactile trivum ARM9 prend en charge jusqu'à 4 webcams, avec une résolution de 320 x 240 et une mise à jour d'image toutes les 5 secondes.

Si des résolutions plus élevées ou des mises à jour plus fréquentes sont utilisées, moins de webcams fonctionneront.

### <span id="page-21-0"></span>**14. Touchpad: aucune erreur de lignes/système/données trouvée**

Cette erreur se produit lorsque le pavé tactile est connecté à un mauvais serveur. Cela peut être dû au fait que le pavé tactile était correctement connecté à une machine 192.168.1.119 mais que le lendemain, la machine a changé d'adresse IP et maintenant .119 est un système différent (non trivum).

#### **Solution:**

*Sur le pavé tactile …*

- 1. Appuyez sur l'icône trivum (coin supérieur droit) pour ouvrir le **Menu Système**.
- 2. Appuyez sur **Configuration/Paramètres du pavé tactile/lien MusicCenter**.
- 3. Sélectionnez à nouveau le serveur trivum.

### <span id="page-21-1"></span>**15. Erreur d'autorisation de la webcam**

#### <span id="page-21-2"></span>**15.1. Accès par utilisateur/mot de passe impossible**

- Configurez votre webcam pour utiliser l'autorisation HTTP de base, mais pas l'autorisation HTTP Digest.
- le dernier logiciel du pavé tactile affichera une erreur "Autorisation de résumé de webcam non prise en charge", les logiciels plus anciens indiqueront uniquement "Erreur d'autorisation de webcam".

# <span id="page-21-3"></span>**Lectures complémentaires**

Une documentation supplémentaire trivum disponible sur <http://service.trivum.com> peut également contenir des informations utiles pour les pavés tactiles.